HGV クラブ専用アプリよりログイン。

アプリログイン後「予約 / Booking」を選択。

次の画面で、希望の「地域」、「チェックイン」と「チェックアウト」日程、「人数」を選択し、「ポイント数で検索する」にチェックをいれて「検索」。

例)ハワイ‐オアフ島、2023 年 5 月 18 日から 5 月 21 日の 3 泊で検索した場合。

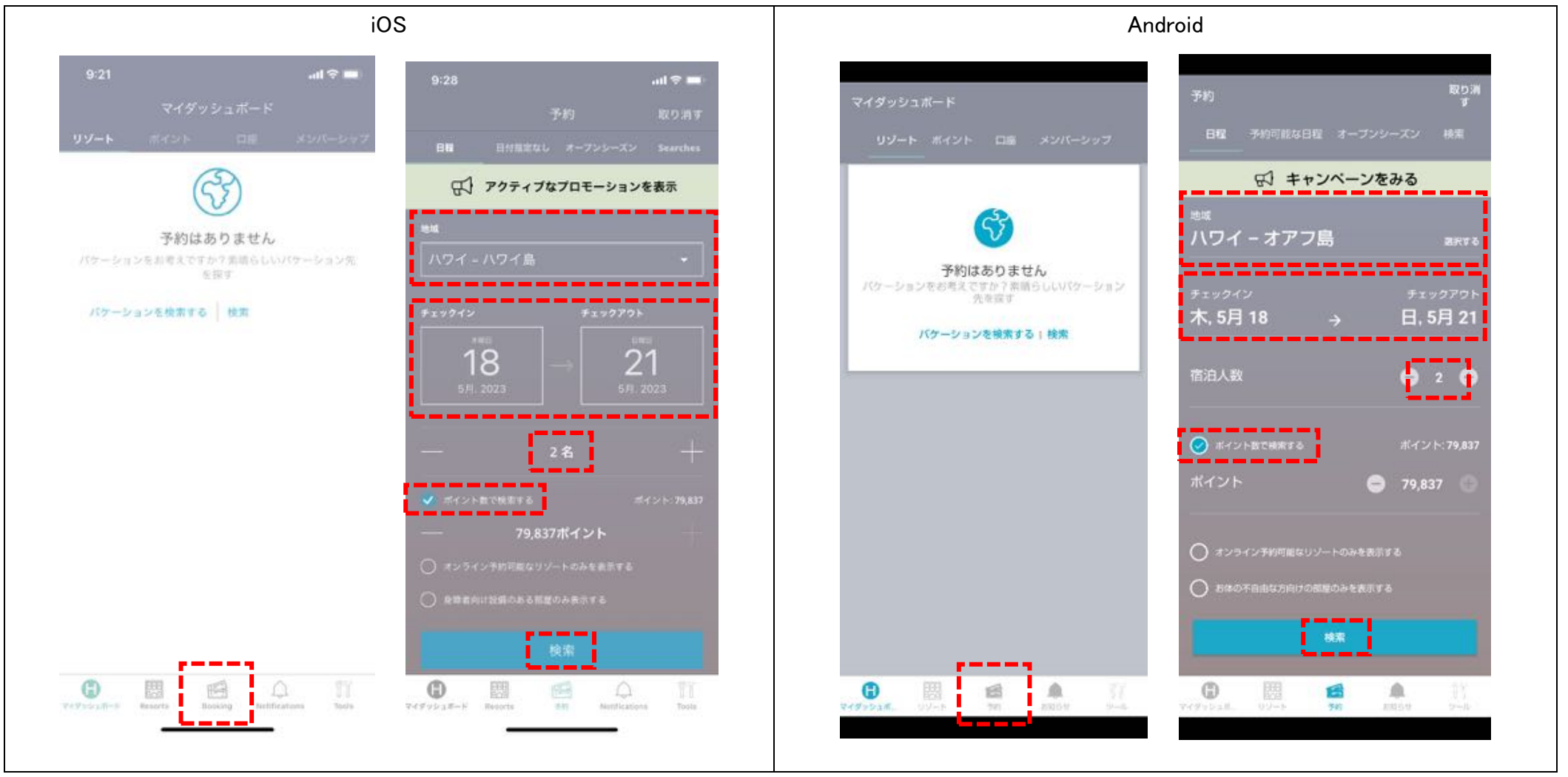

## ※空室検索時の注意点

「すべての地域」 or 「どこでも可」で検索した場合、

検索結果でエラーメッセージが表示される場合が多いため地域の選択をお願いします。

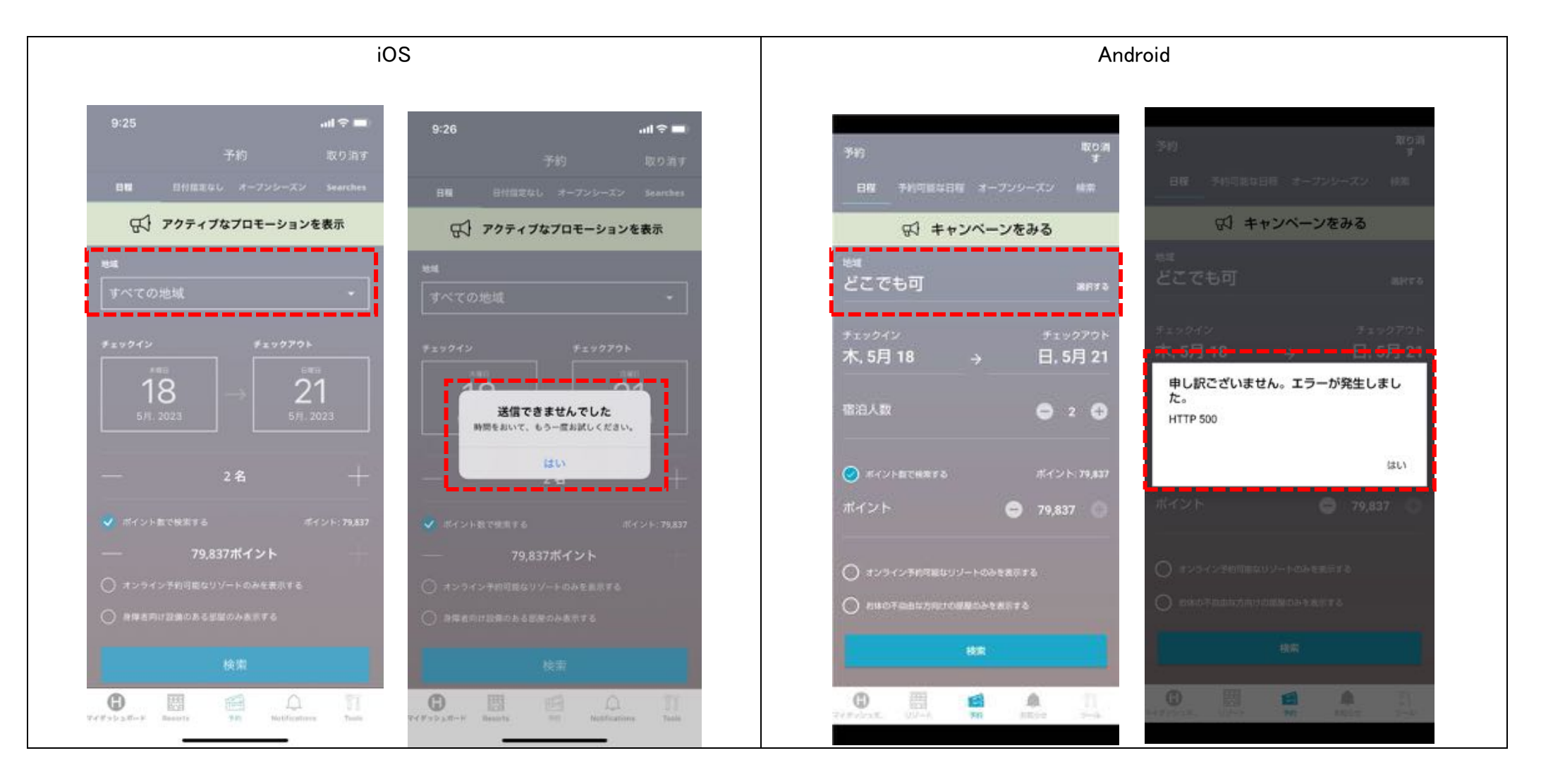

### ※空室検索時、 幅広く空室を調べたい場合。

「日付指定なし / 予約可能な日程」を選択し、地域、おおよその日程、泊数、宿泊人数(幼児含む)をそれぞれ選択し、

ポイント数で検索する」にチェックをいれて「検索」を選択。

検索結果より、任意のリゾートを選択してください。

選択した日程前後で空室がある場合は日程リストが検索されます。

# 例)ハワイーオアフ島、5 月 1 日、3 泊、2 名、カリア・スイーツの空室を検索時。 4 月 21 日からの 3 泊分空室がある期間が検索されます。

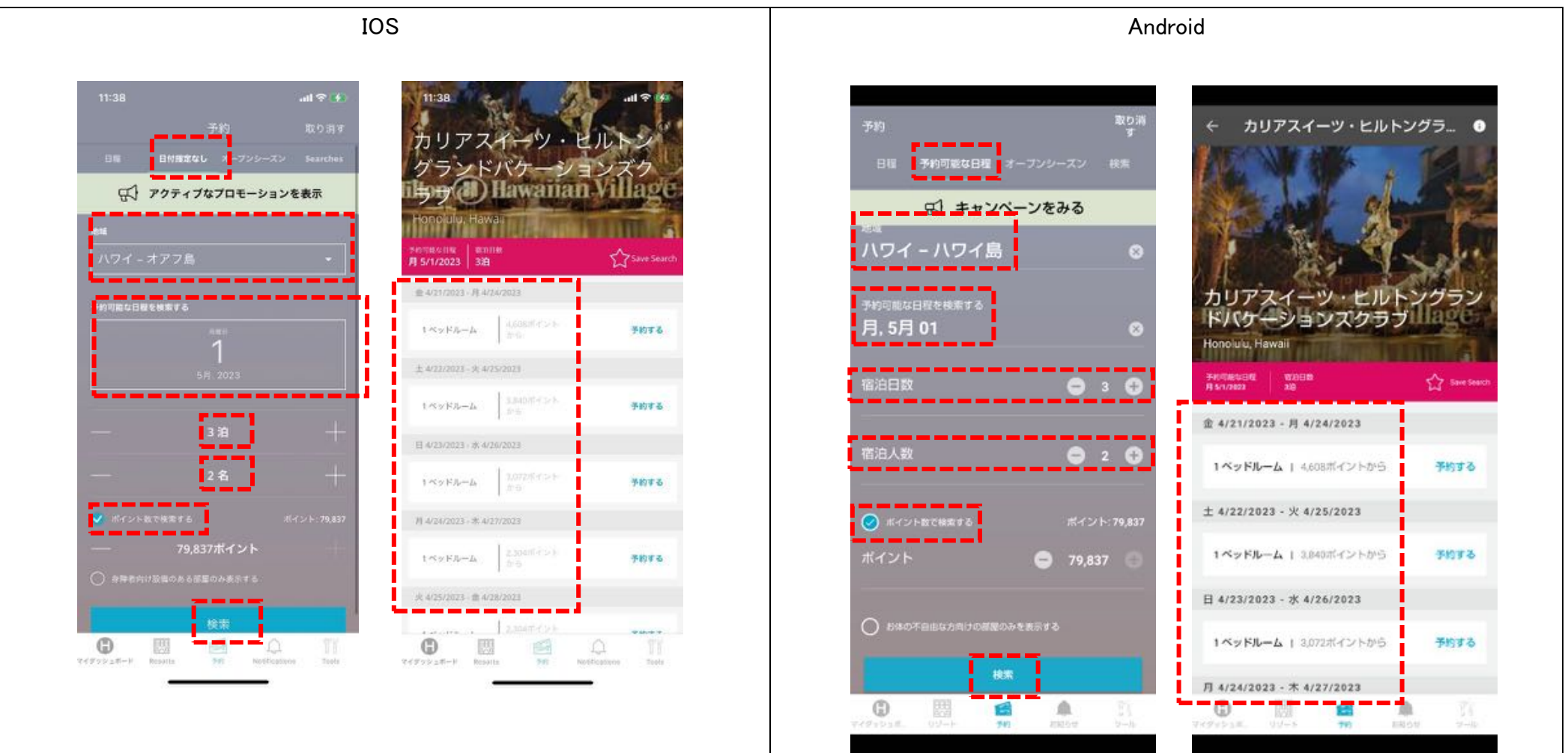

選択した地域と日程で予約可能なリゾートが絞り込まれ表示されます。 検索結果の中からリゾート、ベットルームを選択し「予約する」をタップ

例)オアフ島、グランドアイランダー、1 ベットルームタイプを選択。

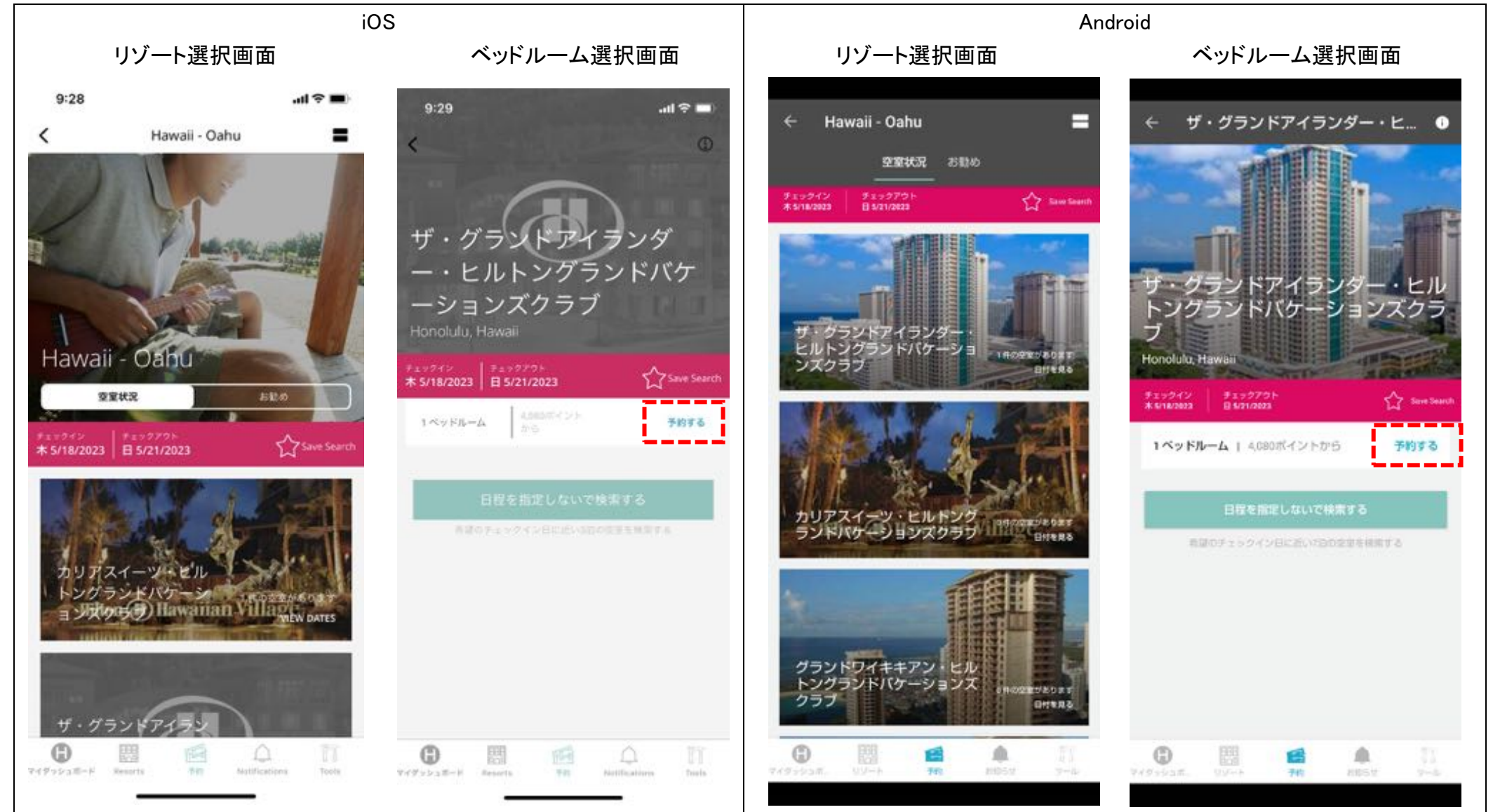

#### 部屋タイプの選択画面になります。

ベッドの数や、眺望などの詳細が確認できます、部屋タイプを選択して「この部屋を予約する」を選択。 例) 1BD:1 ベットルーム、キングサイズベッド 1 台、 1DD:1 ベットルーム、ダブルサイズベッド 2 台。 次の画面で、予約ポイントなど詳細が表示されます。

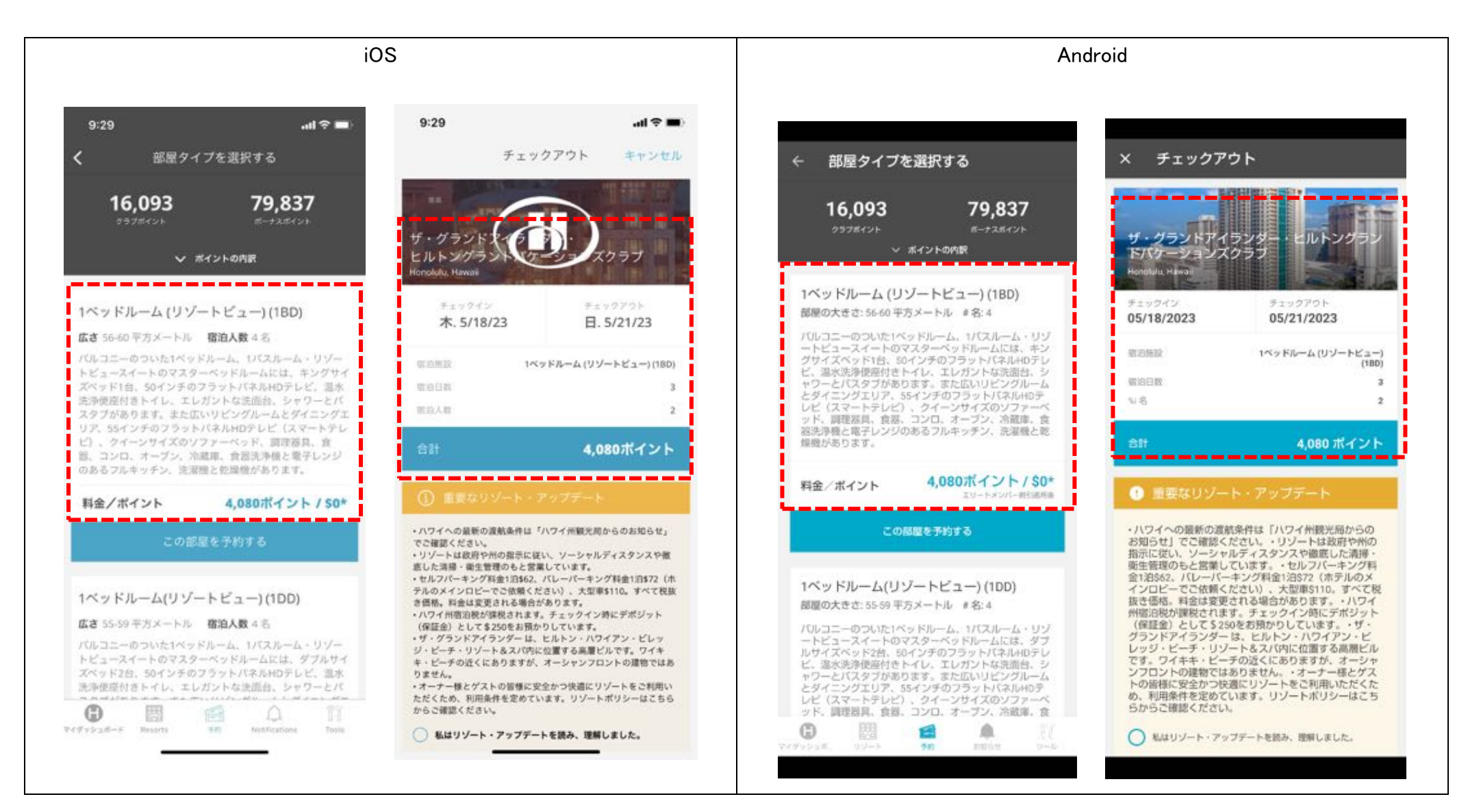

画面を下にスクロールし、リゾートアップデートなどの各項目を確認の上、チェックを入れてください。

① 「私はリゾート・アップデートを読み、理解しました」にチェック

② 「ポイントと部屋タイプの情報を読み理解しました」にチェック

※ボーナスポイント使用を希望する場合は、支払い方法から選択ができます。

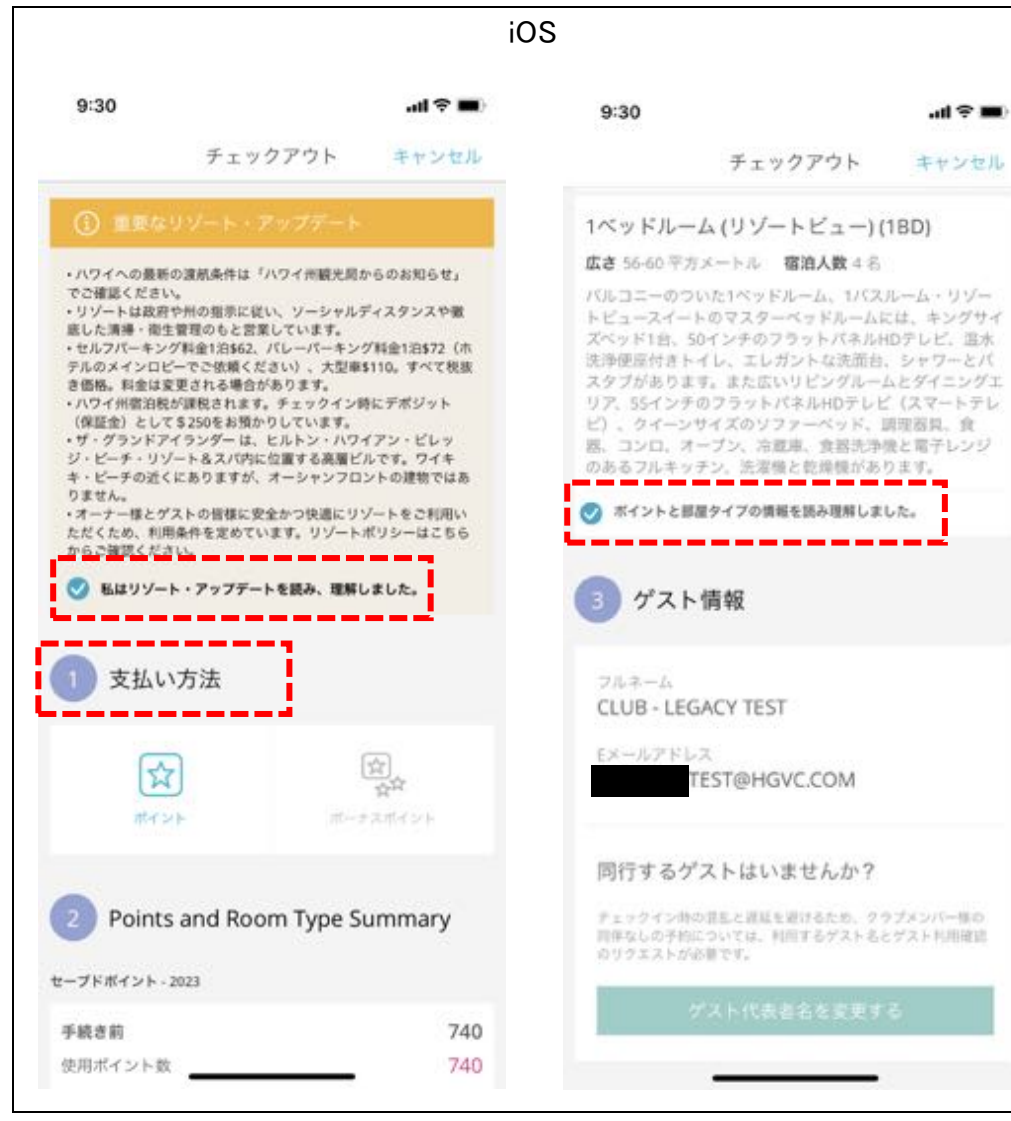

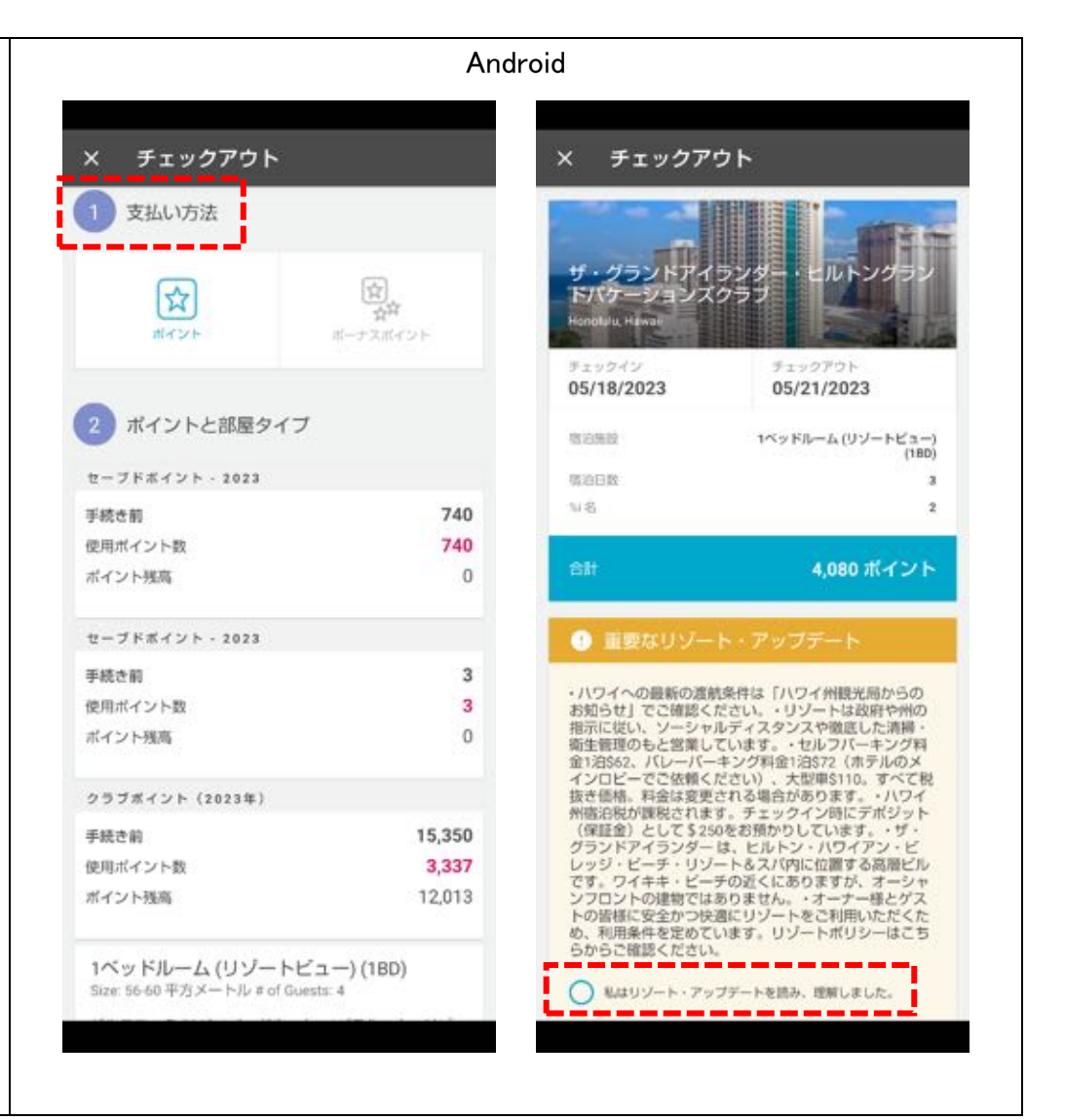

#### 画面を下にスクロールし、

③「キャンセル規定と変更規定を理解しました」にチェックを入れてください。

※「キャンセルプロテクション」は任意の有料オプションです。

最後に、予約手数料など支払い用クレジットカード情報入力後、「予約する」を選択してください。

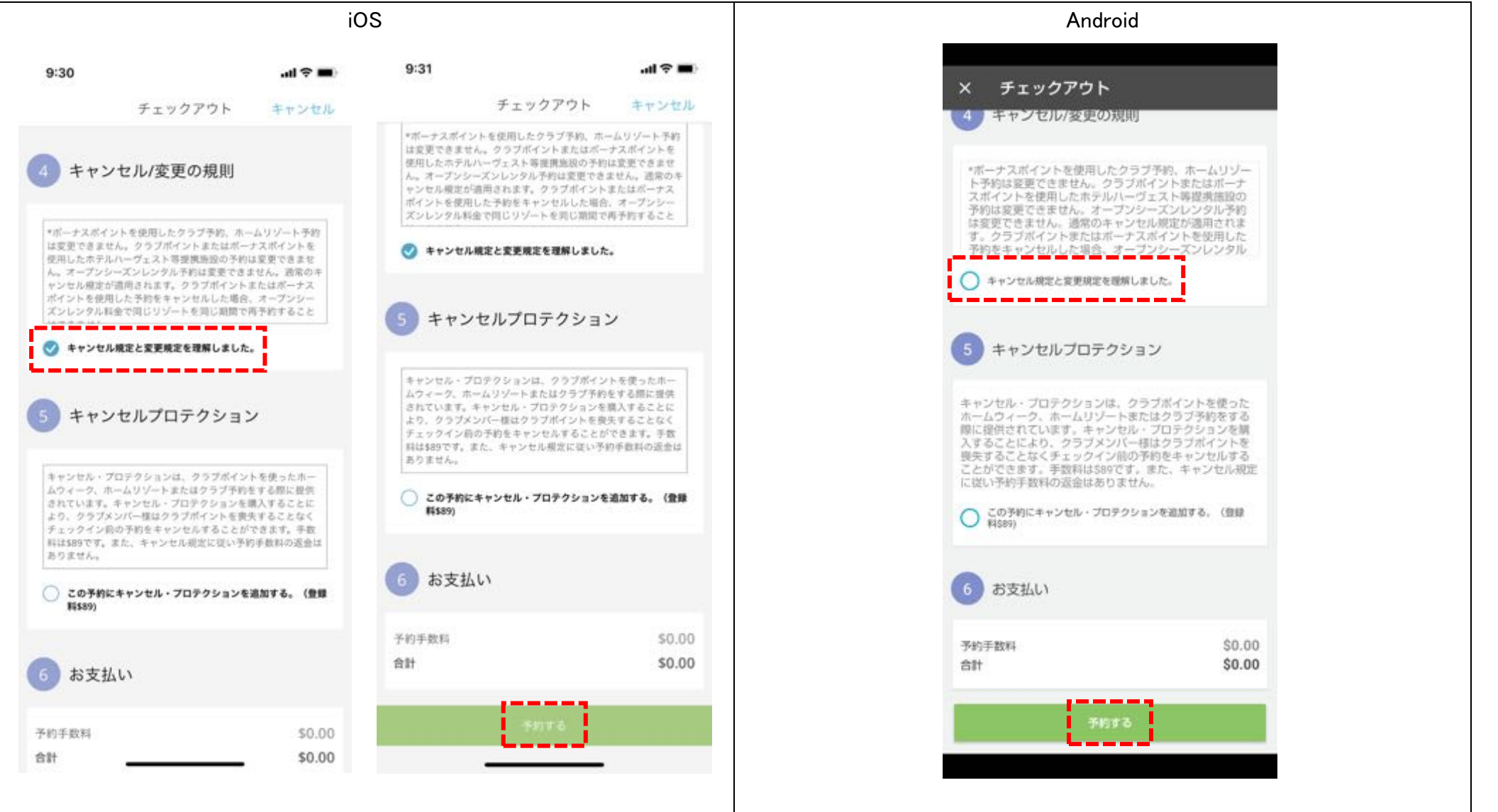

# 予約確認画面が表示されます。 例)グランド・アイランダー、5 月 18 日から 3 泊、1 ベットルーム、1BD タイプ、4080 ポイントで予約。 予約が完了すると予約番号が発行されます。

これで新規予約の作成は完了です。

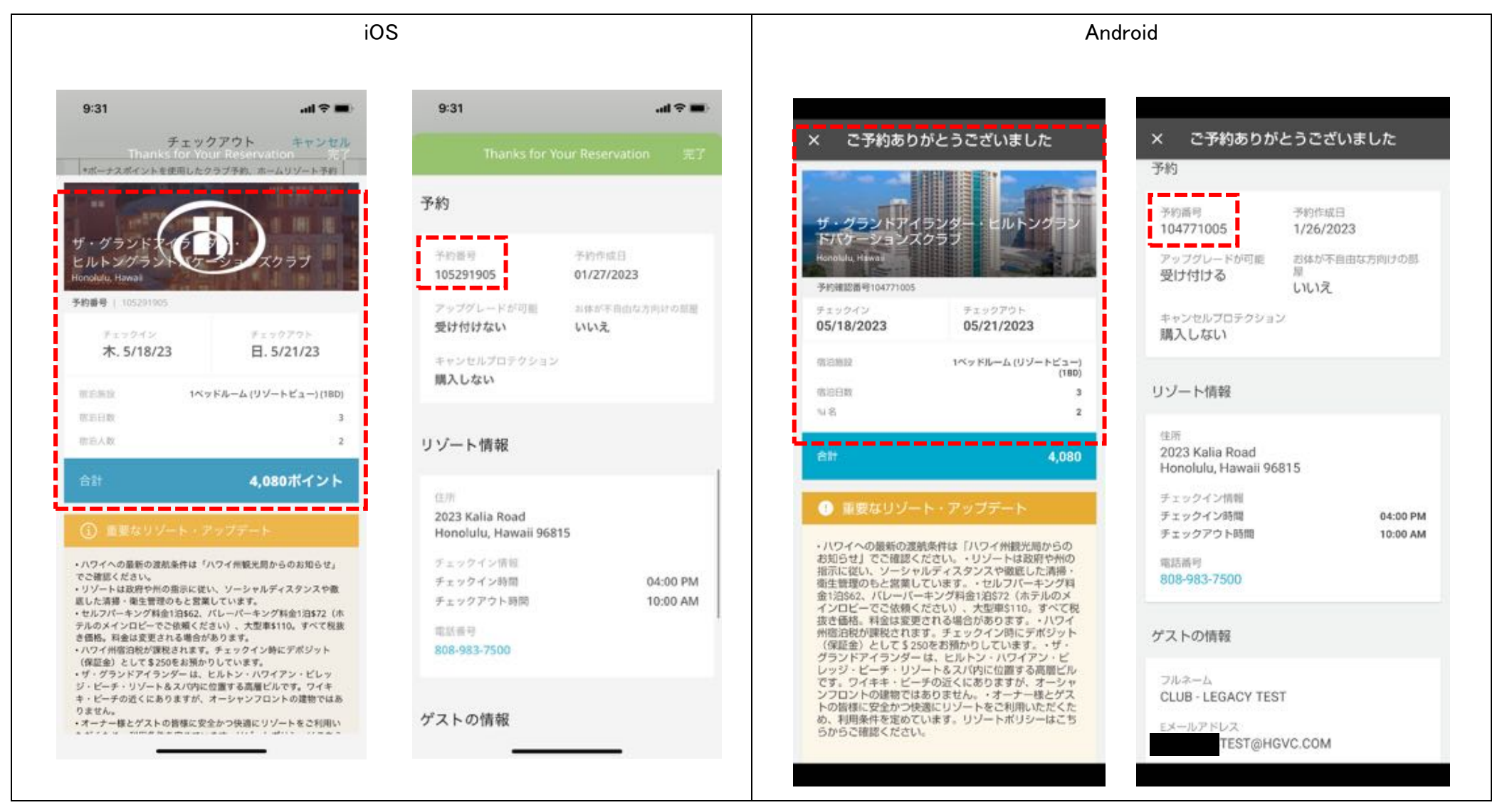

補足) 予約完了時に、ログインされているメールアドレスに予約確認書が自動送信されます。